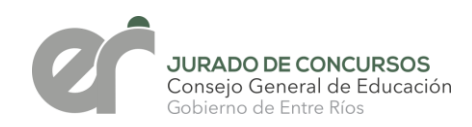

### **CIRCULAR N° 13/2021 JC**

#### **CONCURSO ORDINARIO Nº 188**

**DESTINATARIOS:** DIRECCIÓN DE NIVEL INICIAL, PRIMARIO Y SUS MODALIDADES, DIRECCIONES DEPARTAMENTALES DE ESCUELAS, SUPERVISORES ZONALES, DIRECTIVOS Y DOCENTES DE INSTITUCIONES DE NIVEL INICIAL, PRIMARIO Y SUS MODALIDADES.

**ASUNTO: PERÍODO DE EXPOSICIÓN Y RECLAMOS DE LISTADOS PROVISORIOS** DE ÓRDENES DE MÉRITO PARA CARGOS DE INGRESO, REINGRESO, PASE, TRASLADO Y ASCENSO HASTA DIRECTOR DE 4ta CATEGORÍA, CORRESPONDIENTE AL CONCURSO ORDINARIO DE NIVEL INICIAL Y PRIMARIO EN TODAS SUS MODALIDADES **Nº 188**, convocado por Resolución Nº 4425/18 C.G.E. y ampliatoria Resolución Nº 4718/18 C.G.E.

**FECHA DE EXPOSICIÓN:** Desde el **16 de Noviembre 2021** por el término de **10 (diez) días hábiles** (Art. 92º de la Resolución Ministerial Nº 783/12 M.T. y sus modificatorias).

#### **PRIMERA ETAPA:**

Se emitirán Listados Provisorios, luego Listados Definitivos y posteriormente se procederá a la adjudicación en actos públicos correspondientes a Ingreso, Reingreso, Pase y Traslado de cargos Inicial y Ascenso hasta el cargo de Director de 4ta Categoría.

Los aspirantes podrán visualizar la Evaluación de su carrera en el **Sistema Administrativo de Gestión Educativa (S.A.G.E.)** sólo para los cargos de Ingreso, Reingreso, Pase y Traslado de Cargos Iniciales y Ascenso hasta el cargo de Director de 4ta Categoría.

Para ello, deberán ingresar con su usuario y clave personal en la página de SAGE: <http://www.entrerios.gov.ar/webpregase/pregase/index.php> (Ver instructivo ANEXO de la circular)

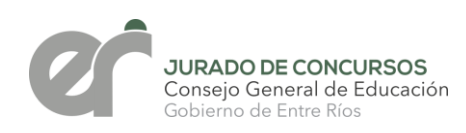

### **SEGUNDA ETAPA:**

Luego de la actualización de las nuevas titularidades, se emitirán los Listados Provisorios, posteriormente Listados Definitivos correspondientes Suplencias de Ingreso y Suplencias de Ascenso, de Nivel Inicial, Primario y sus modalidades, hasta Director de Primera categoría.

### **OBSERVACIONES:**

- En el presente Concurso Nº 188 los docentes fueron evaluados de acuerdo a la Resolución Ministerial N° 783/12 M.T. y sus modificatorias.
- Los aspirantes **podrán realizar 1 (UN) RECLAMO, exclusivamente vía online** en el sitio web habilitado a tal efecto <http://www.entrerios.gov.ar/webpregase/pregase/index.php> (VER ANEXO) Deberán ingresar con su usuario y clave personal de SAGE.
- Para ser considerados, los reclamos deben ser **precisos:** ej.: concepto 2017, Acciones de Formación Docente con número de registro, servicio 2016, etc.
- Si se observa que el docente no realizó reclamos en el Listado Provisorio, **no podrá efectuarlos en el Listado Definitivo**.-
- Transcurrido el período de exposición y reclamos, los docentes **podrán consultar** su analítico **pero no realizar reclamos**.

### **DIMENSIONES DE LA EVALUACIÓN DE LA CARRERA DOCENTE**

- 1) **TÍTULO EXIGIBLE** (Art. 53º de la Resolución Ministerial Nº 783/12 M.T. y sus modificatorias)
- Carácter Docente: 10 puntos
- Carácter Habilitante: 5 puntos
- Carácter Supletorio: 3 puntos.
- 2) **SERVICIOS:** Se bonifica 1 (un) punto, en períodos no inferiores a siete (7) meses continuos o discontinuos acumulados en el año, **hasta el 31/12/17**.- Ver Resolución Nº 4425/18 CGE, Art. 5º, b).-
- 3) **CONCEPTO ANUAL PROFESIONAL, JERARQUÍA Y ZONA**: Los conceptos se consideran de manera consecutiva e inmediata (2017 e inmediatos consecutivos anteriores). Ver Resolución Nº 4425/18 CGE, Art. 5º inc. a). **(Hasta el 31/12/2017)**

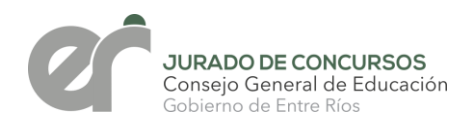

- 4) **ACCIONES DE FORMACIÓN DOCENTE CONTINUA:** Ver Resolución Nº 4425/18 CGE, Art. 5º, inc. d) y Resolución N° 4718/18 CGE.
- En el presente concurso se consideran las registradas por los docentes en su inscripción y que posean fecha **desde el 12/11/13 hasta 19/11/18.** A excepción de quien se inscribió por primera vez.
- Las acciones que se consideren inherentes al cargo, no son bonificadas.
- Los antecedentes que no cuenten con los datos establecidos en el Art. 59°, no son considerados (sin apellido, nombre, DNI, fecha, firma de los responsables, resoluciones, etc.).
- 5) **ANTIGÜEDAD**: a efectos de lograr requisitos de experiencia y carácter de título, hasta el cierre de inscripción **(19/11/2018**).
- 6) Se sugiere lectura de las Resoluciones N° 4425/18 CGE y N° 4718/18 CGE y la presente Circular con el fin de evitar reclamos innecesarios.

Dar amplia difusión.-

 $C. G. E.$ 

**JURADO DE CONCURSOS PARANÁ, 15 DE NOVIEMBRE DE 2021.**

Prof. WOLGAL<br>JURADO DE CONCURSOS C.G.E.

GIANICHINI ZUMILDA BEATRÍZ

cal J, de Congursos CGE Primaria antante Docente AGMER

**VERÓNICA HAYDÉE VEIK** al J. de Concu rsos CGE Pi **AGANER** 

MARIA ENRIQUETA PEROTTI HILDA MELGAR VOCAL Jurado de Concursos - Niver Primaria Jujado de Concursos C.G.E

Rosana Castro Lic. Rosana Castro<br>Vocal Jurado de Concursos Jurado de Concord<br>Jurado de Concord<br>G.G.E. - Entre Ríos

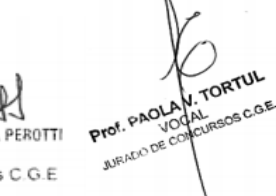

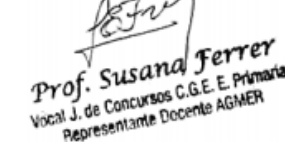

Roa

Jurado de Concursos| Inicial, Primaria y modalidades Córdoba 305 | Paraná | Entre Ríos [ipm.jurado.cge@entrerios.edu.ar](mailto:ipm.jurado.cge@entrerios.edu.ar) cge.entrerios.gov.ar

RITA M. DEL C. NIEVAS PRESIDENTA DE JURADO DE CONCURSOS C.G.E. - ENTRE RIOS

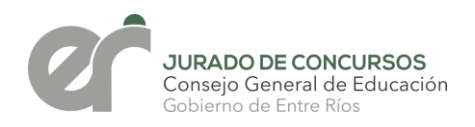

# **ANEXO**

**PASO 1:** Ingresar al link del Sistema Administrativo de Gestión Educativa (SAGE) <http://www.entrerios.gov.ar/webpregase/pregase/index.php>

Ingresar al sistema con DNI, usuario y contraseña.

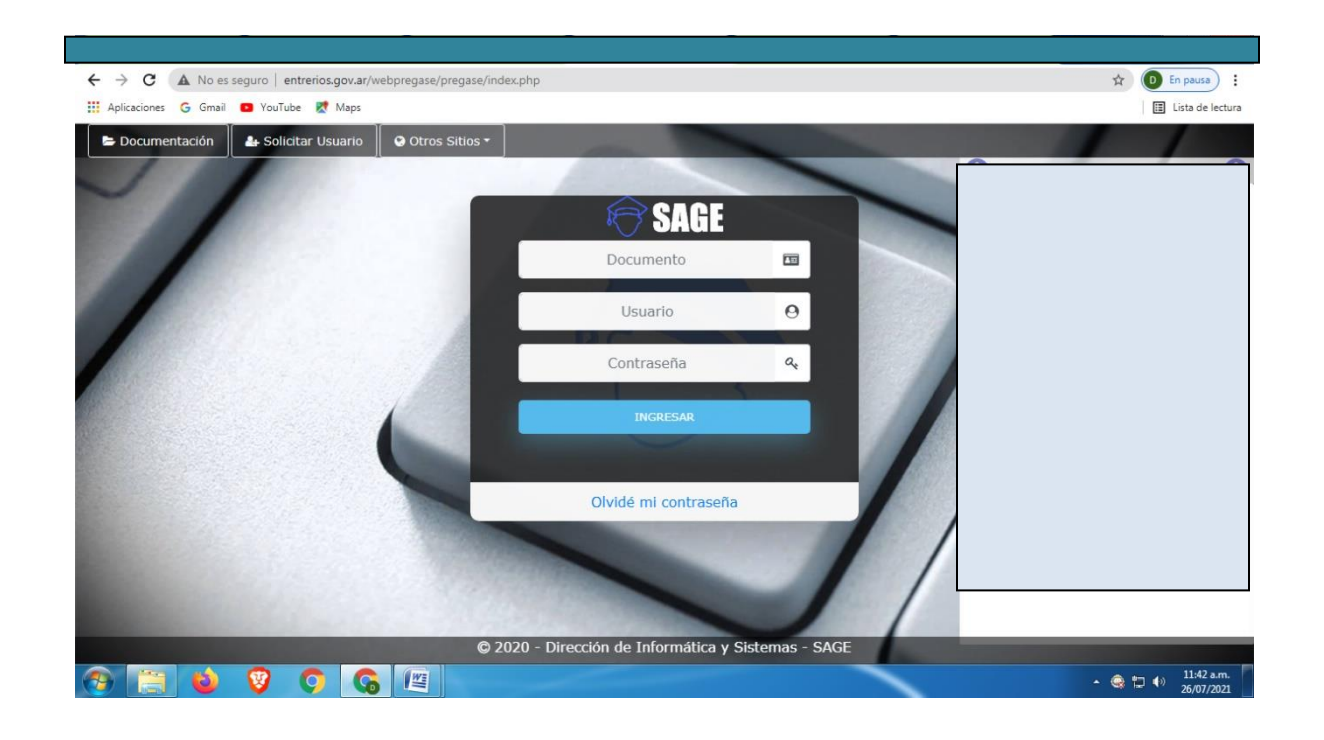

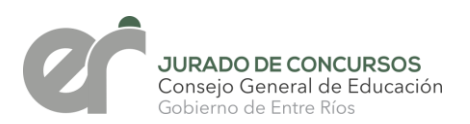

 $\overline{4}$   $\oplus$   $\overline{11}$   $\oplus$   $\overline{11:53}$  a.

**PASO 2:** Seleccionar en la barra superior LUP (legajo único personal), al desplegar el menú hacer click en LEGAJO AGENTES.

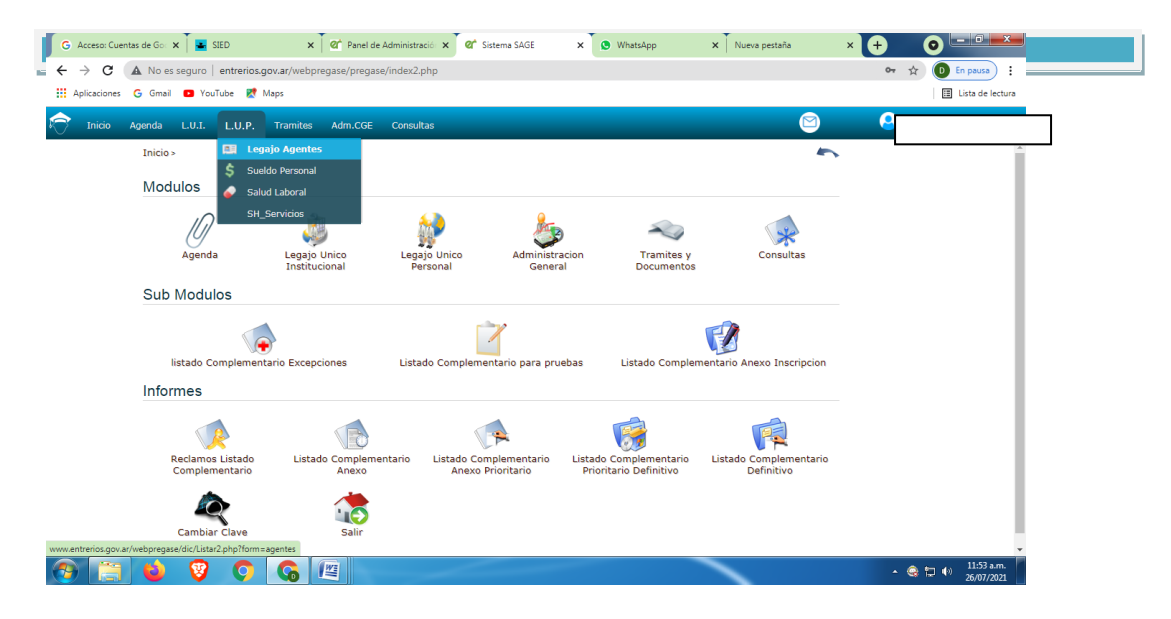

**PASO 3:** Ingresar el número de DNI y presionar ENTER para ingresar al legajo personal.

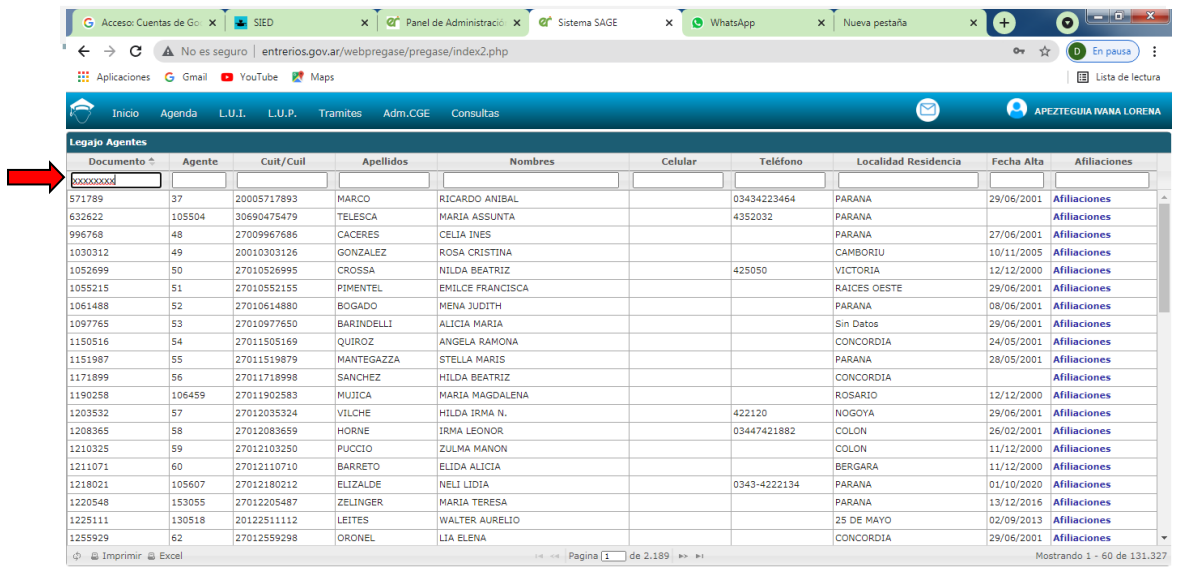

**OF JO 9 0 G E** 

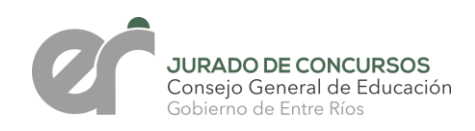

**PASO 4:** Una vez que se ingresó en el legajo personal seleccionar en las pestañas la de CONCURSO DOCENTE.

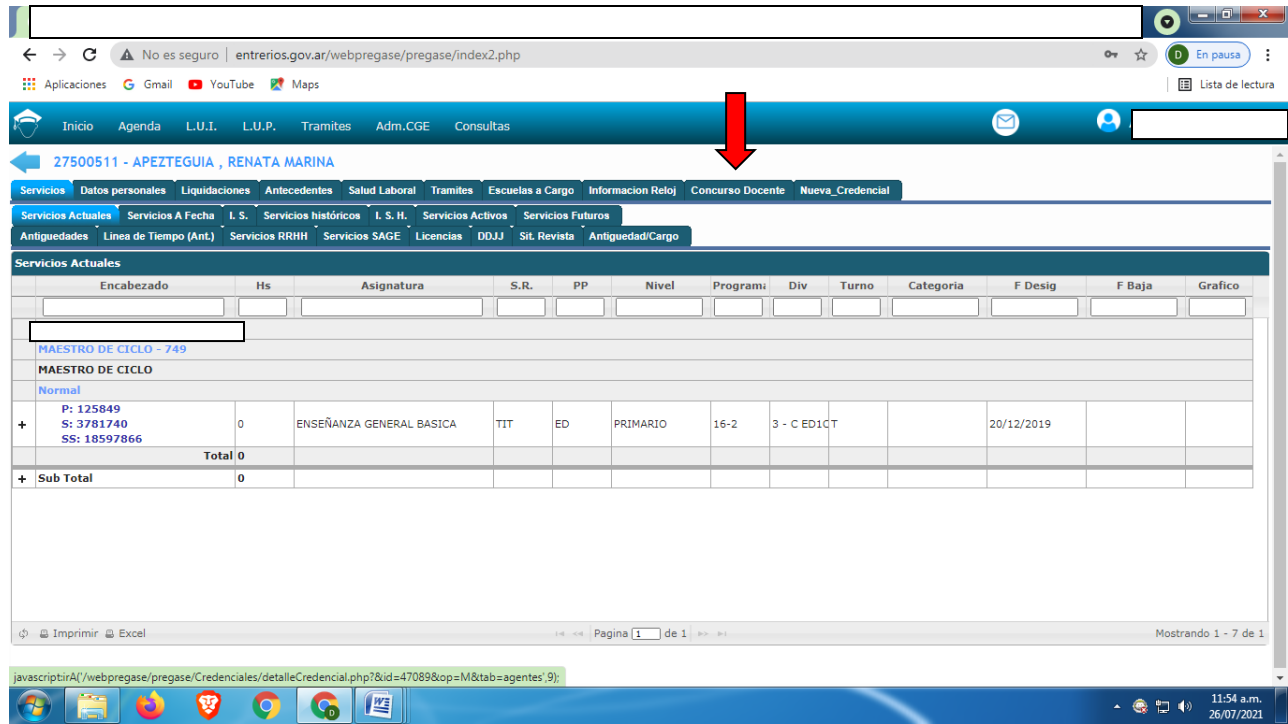

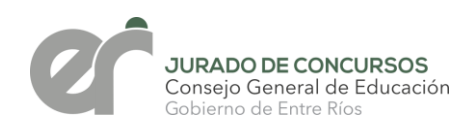

# **PASO 5**: Una vez ingresado en CONCURSO DOCENTE hacer click en la barra de color **VERDE (CONCURSO ORDINARIO DE NIVEL INICIAL,PRIMARIO Y SUS MODALIDADES DE INGRESO- REINGRESO- PASE- TRASLADO Y ASCENSO).**

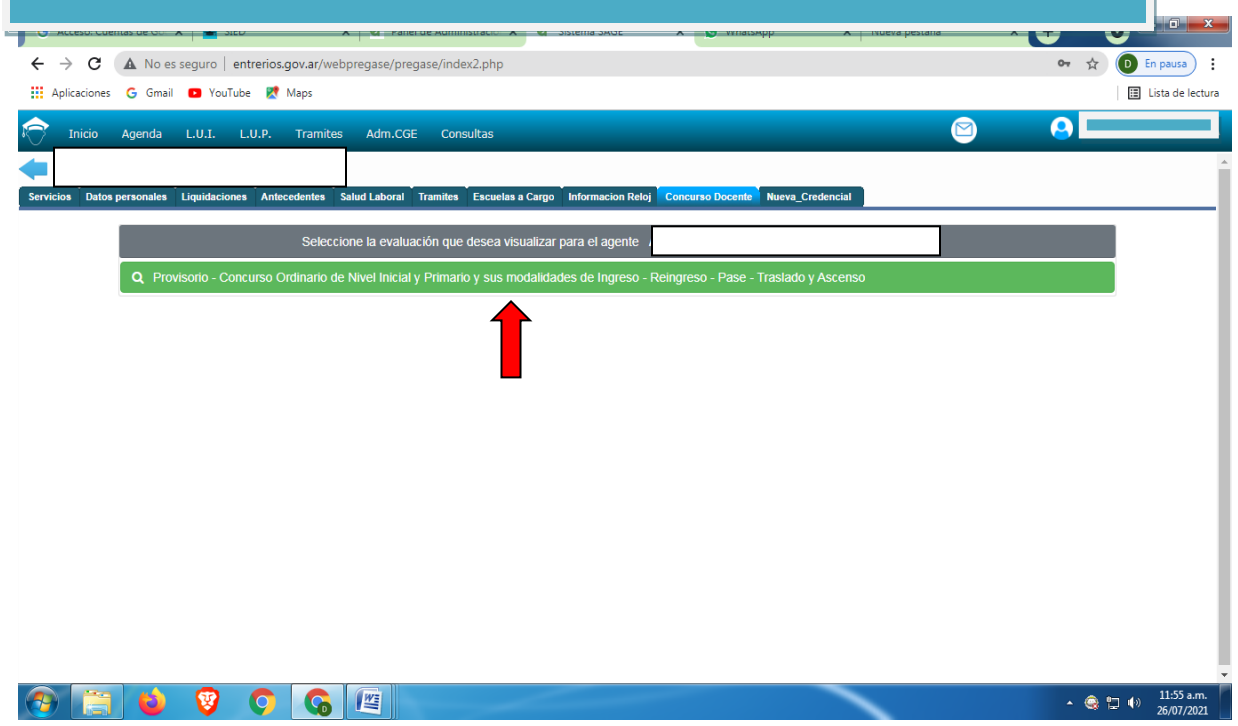

#### Se pueden visualizar en las diferentes pestañas las dimensiones de la carrera docente.

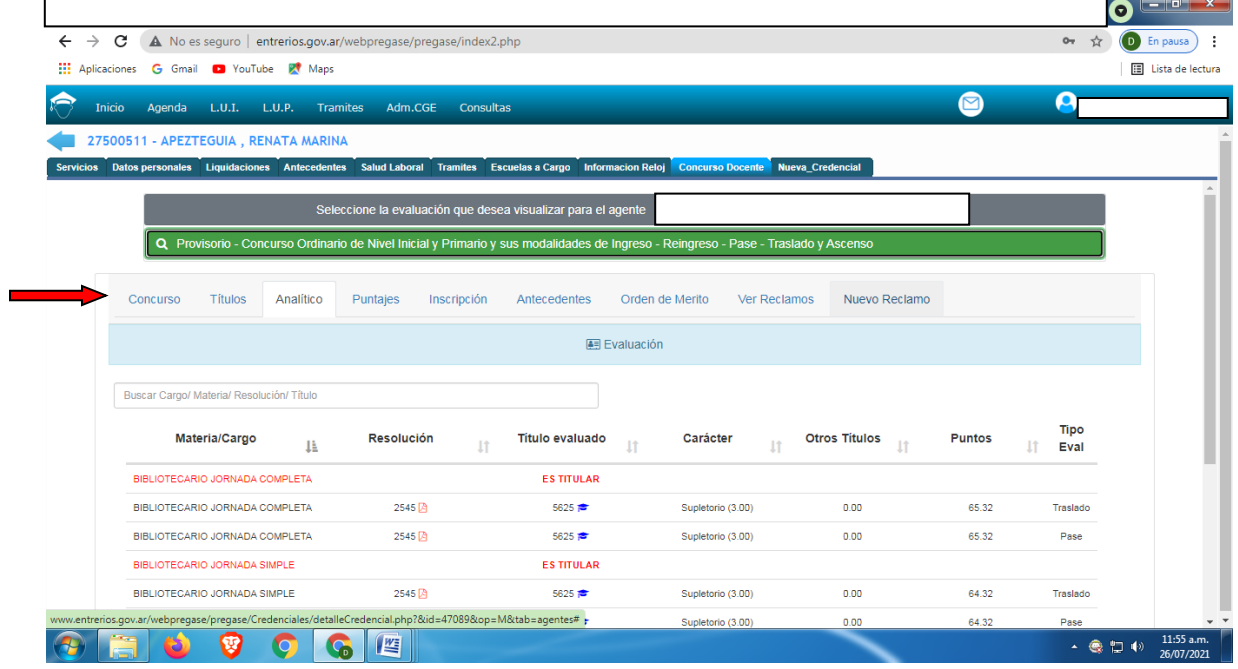

# **PASO 6:** VISUALIZACIÓN DE LISTADOS EN LA PESTAÑA CONCURSO DOCENTE Y LUEGO SELECCIONAR "CONSULTAR LISTADOS OM".

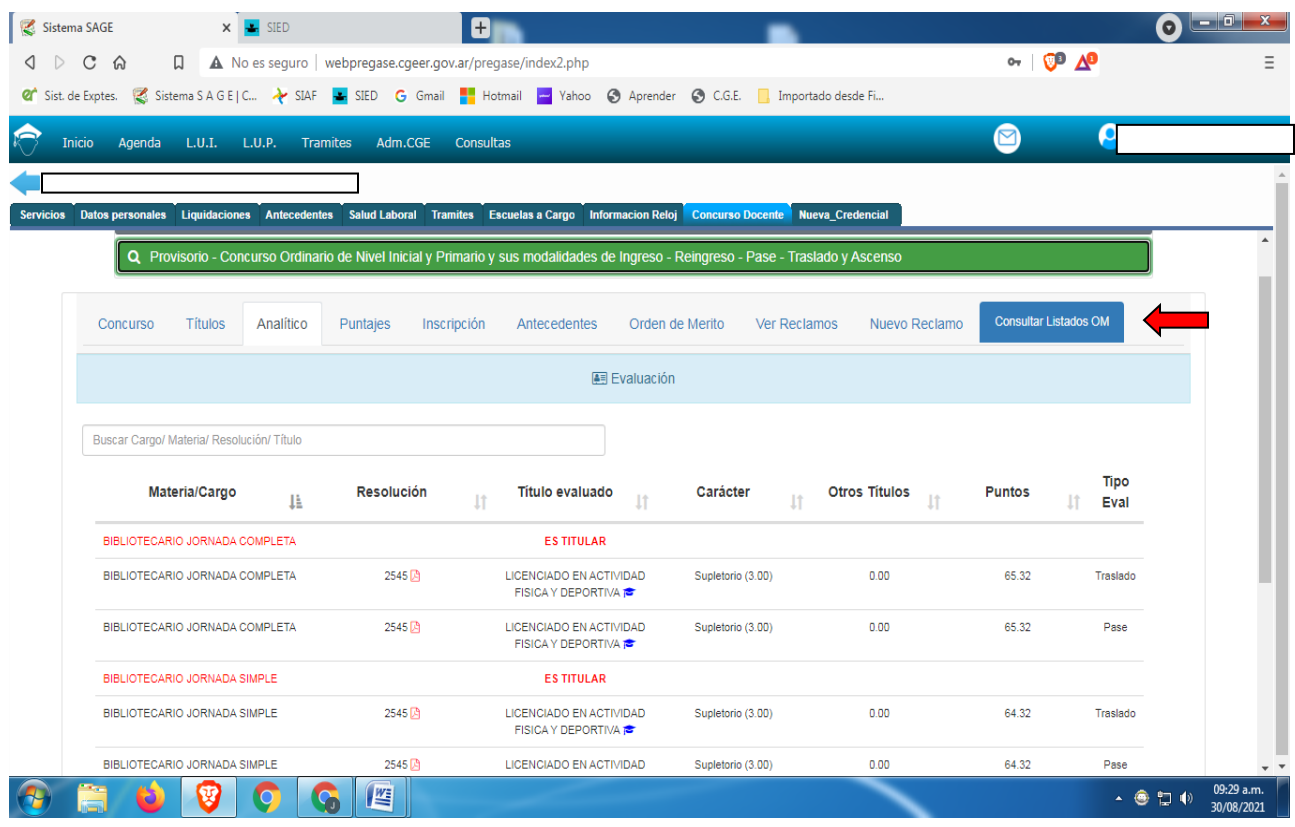

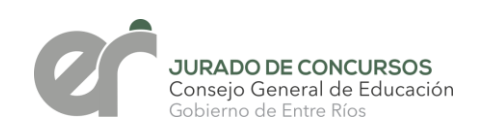

### **PASO 7:** SELECCIONAR Nº DE CONCURSO (188-PRIMARIO), TIPO DE LISTADO (PROVISORIO) Y DEPARTAMENTO (EJ: CONCORDIA) LUEGO DEBE DESCARGAR EL LISTADO SEGÚN CORRESPONDA.

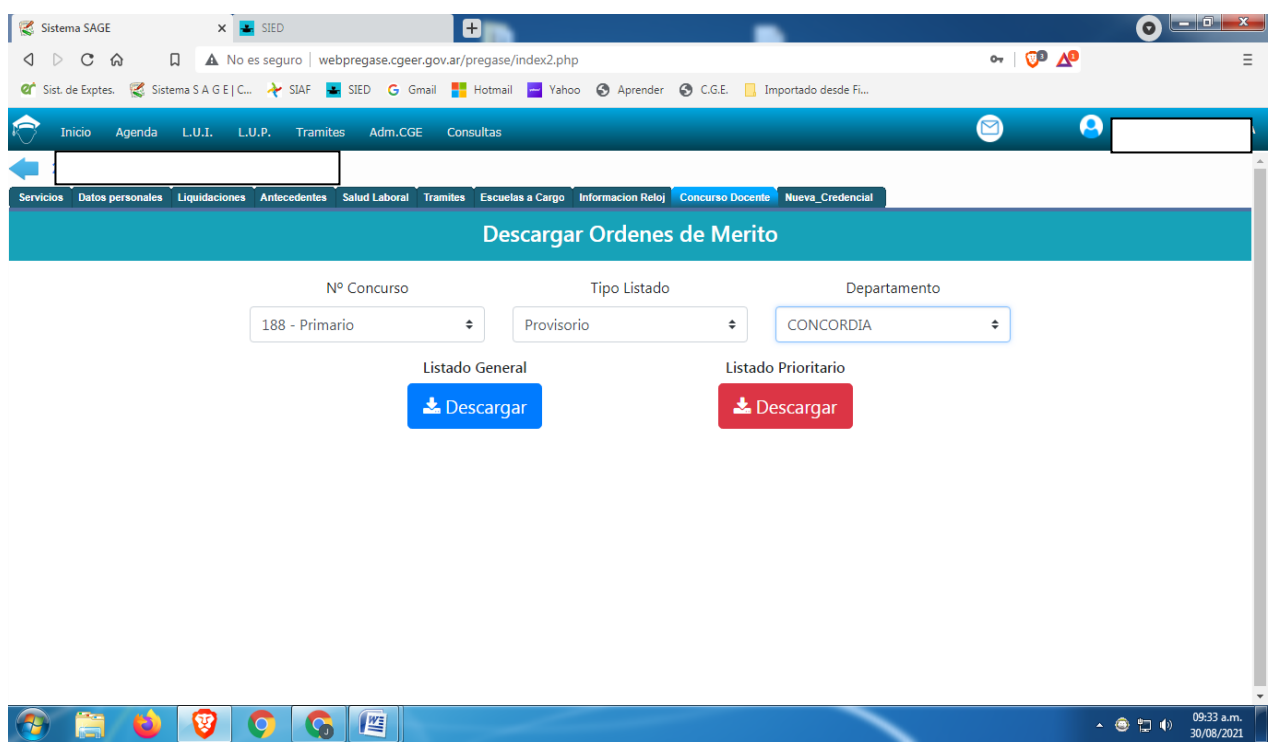

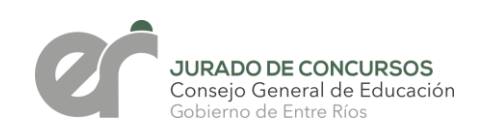

# **PASO 8:** En la pestaña NUEVO RECLAMO cada docente podrá ingresar y realizar un reclamo si lo considerase oportuno.

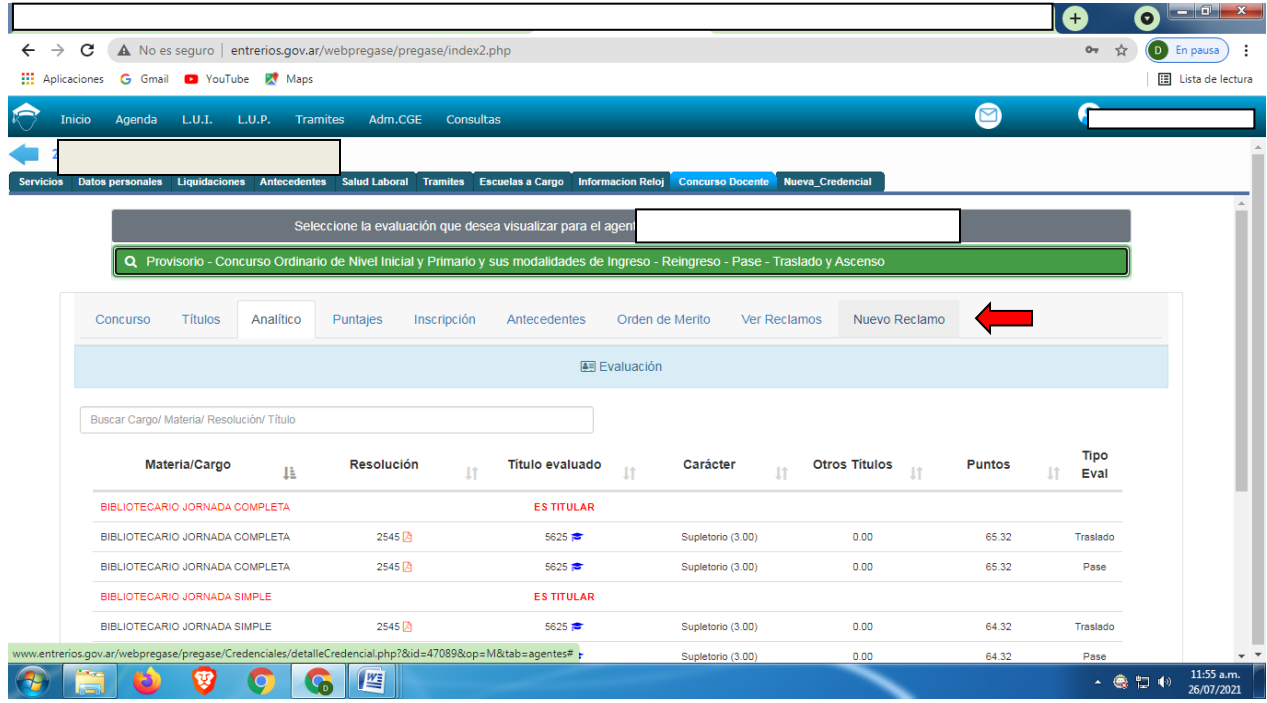

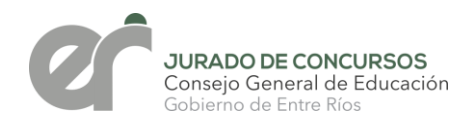

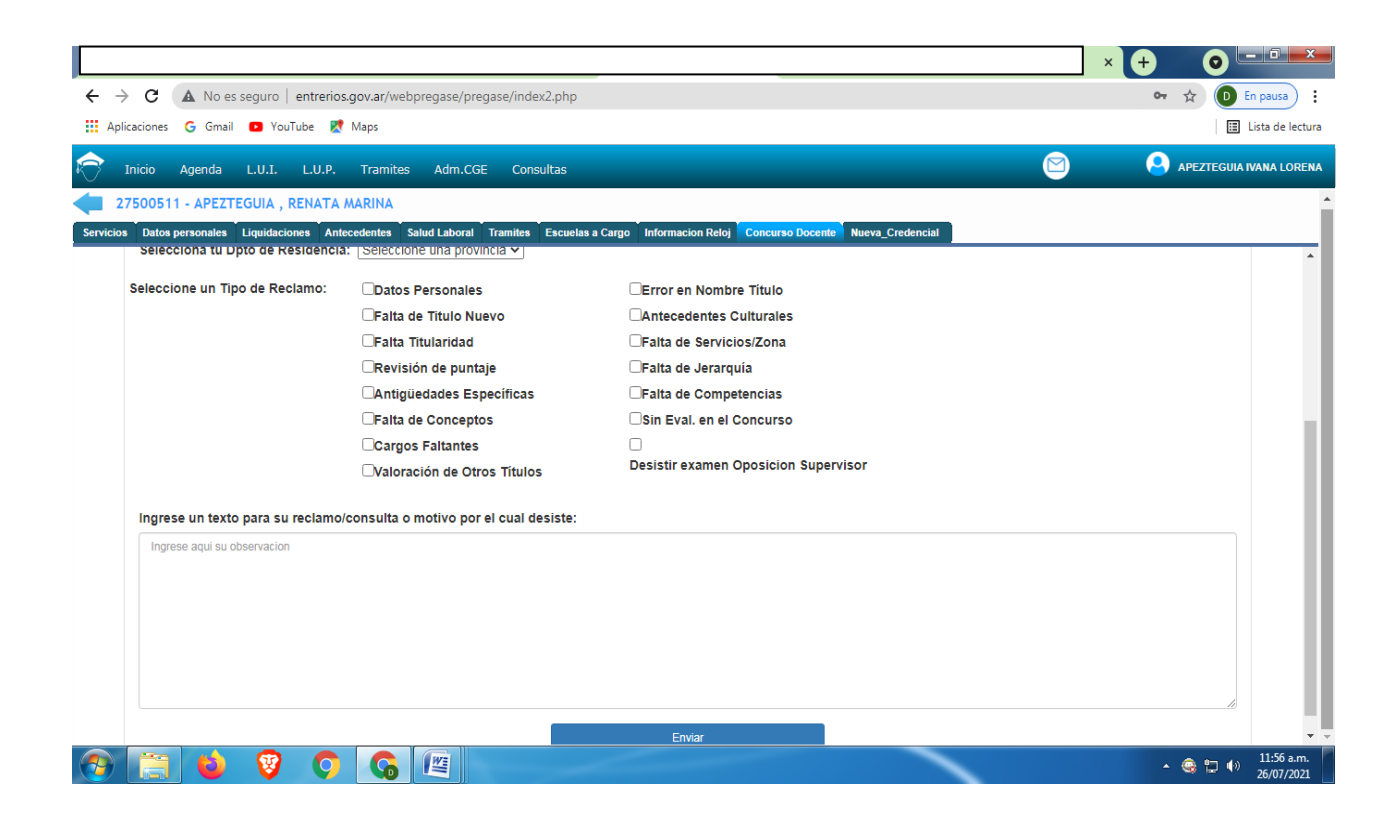

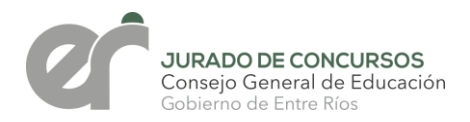

## **PASO 9:** PARA VISUALIZAR LA RESPUESTA AL RECLAMO INGRESAR EN LA PESTAÑA VER RECLAMOS.

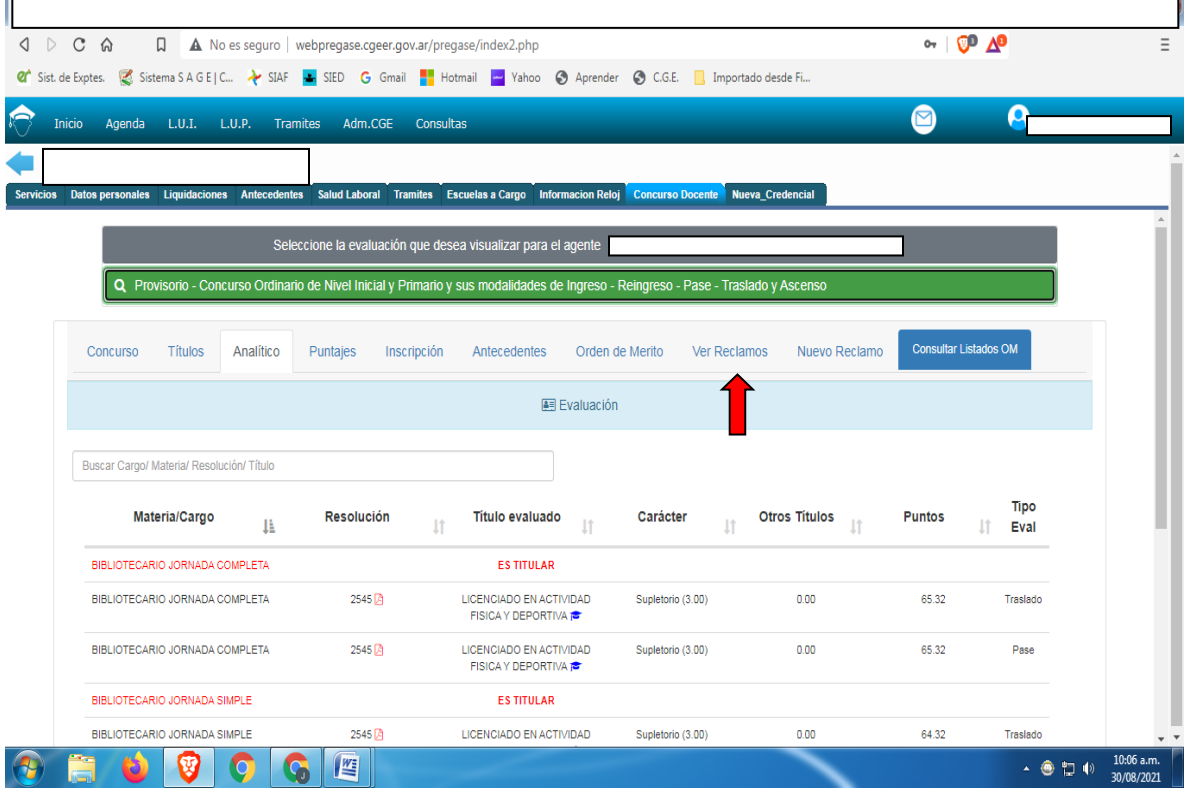

**JURADO DE CONCURSOS**<br>Consejo General de Educación<br>Gobierno de Entre Ríos

## CUANDO EL RECLAMO TENGA SU RESPUESTA SE OBSERVARÁ UN CARTEL VERDE CON LA PALABRA "FINALIZADO" Y AL LADO EN "VER" PODRÁ VISUALIZAR SU RESPUESTA.

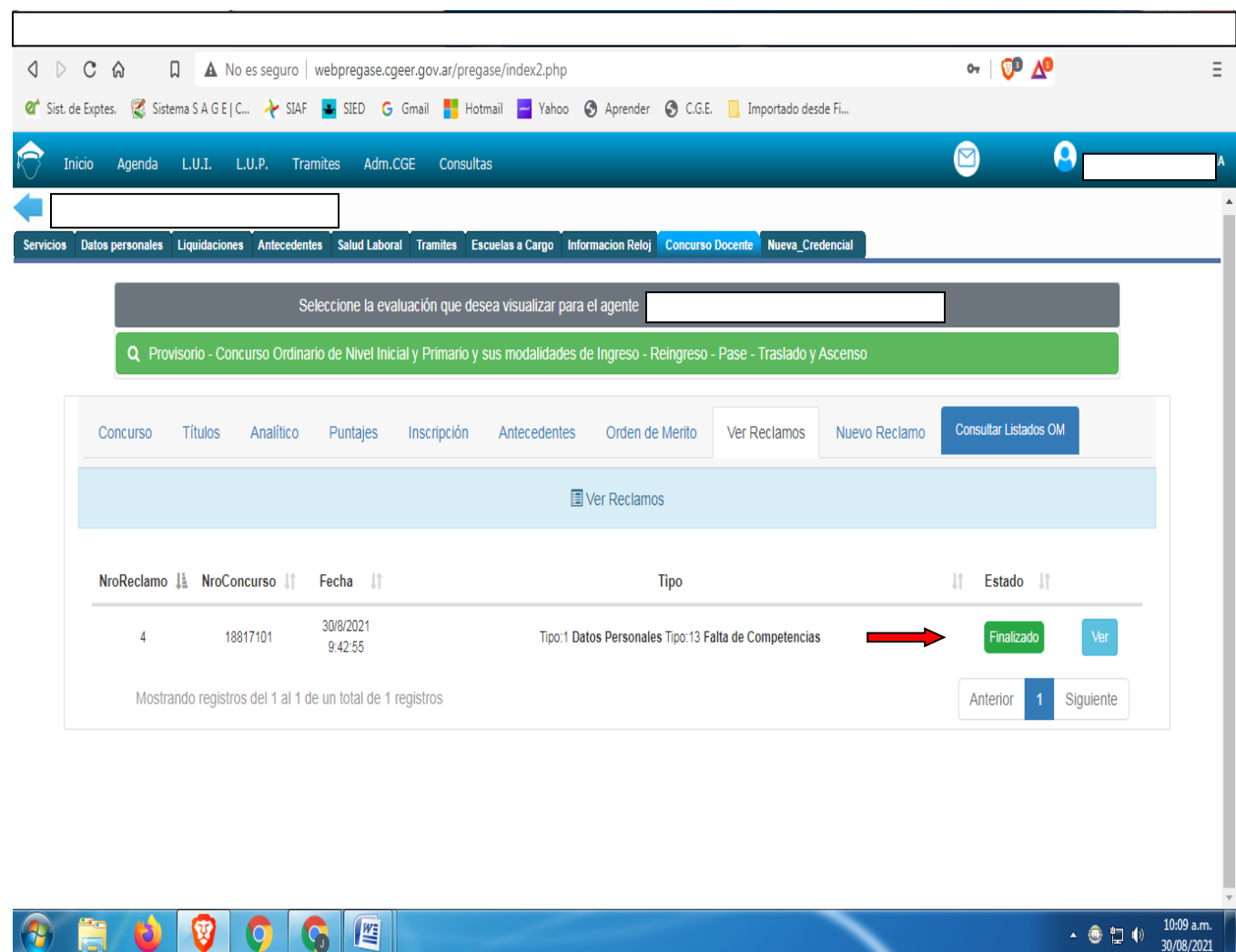